# **Advanced Host Controller Interface (AHCI) and Redundant Array of Independent Disks (RAID) on HP EliteDesk and EliteOne 705 Business PCs**

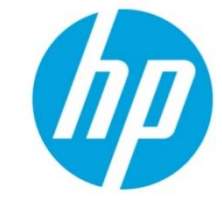

**Using AMD Array Management Software (RAIDXpert2)** 

## **Table of contents**

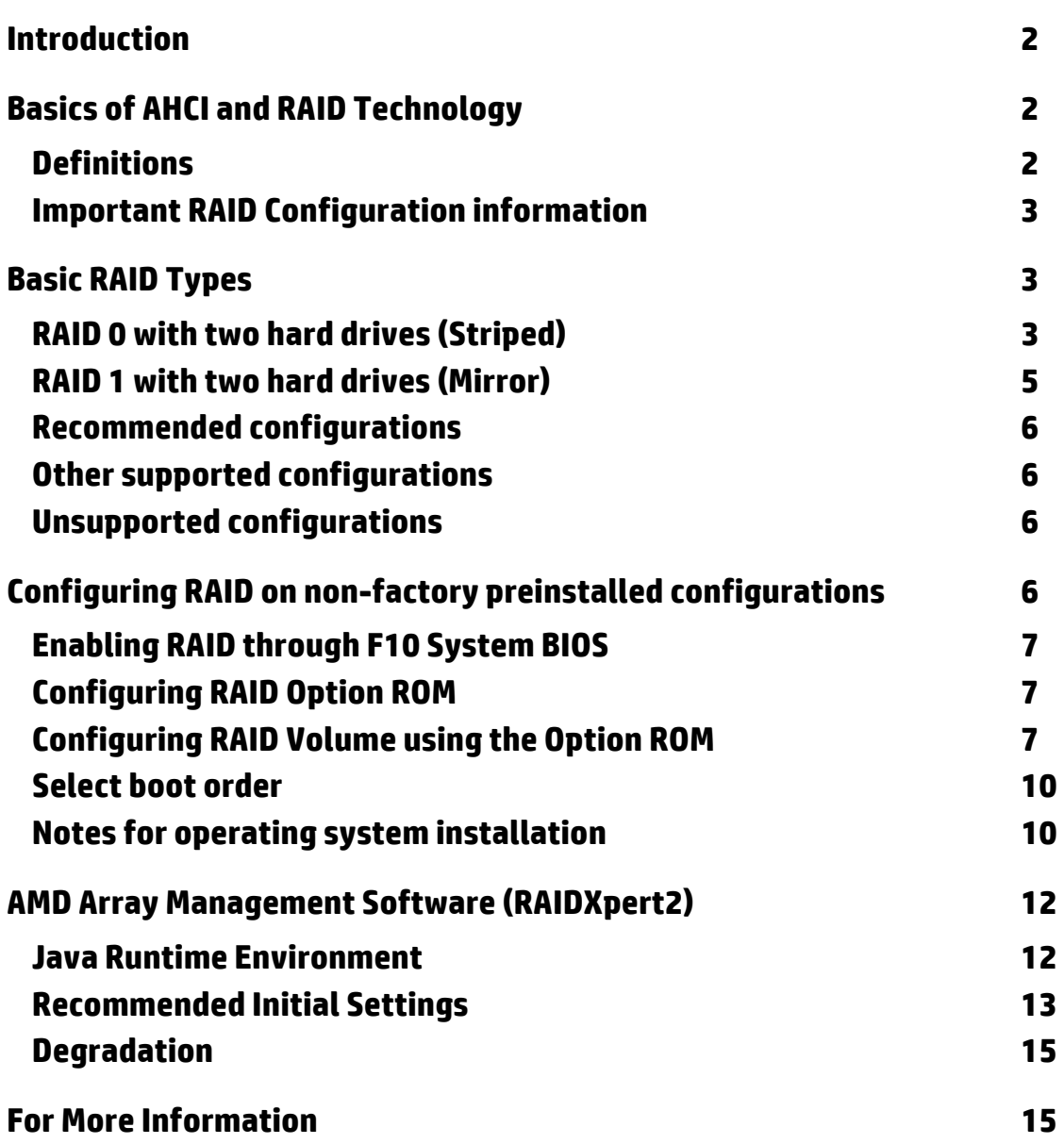

## **Introduction**

A Redundant Array of Independent Disks (RAID) is a data storage scheme that uses two or more drives accessed in combination to improve fault tolerance. Initially used with servers, desktop PCs are increasingly using RAID controllers and extra ATA or SCSI disks. Newer system boards often have RAID controllers.

The HP EliteDesk and EliteOne 705 Business PCs take advantage of Serial Advanced Technology Attachment (SATA) and the integration of RAID into AMD D4 chipsets. The HP EliteDesk and EliteOne 705 Business PC products incorporate RAID drive support through factory configurations. This white paper provides a basic overview of RAID technology, supported factory configurations of HP EliteDesk and EliteOne 705 Business PCs, and other supported RAID configurations.

## **Basics of AHCI and RAID Technology**

#### **Definitions**

Table 1: Basic AHCI and RAID Definitions

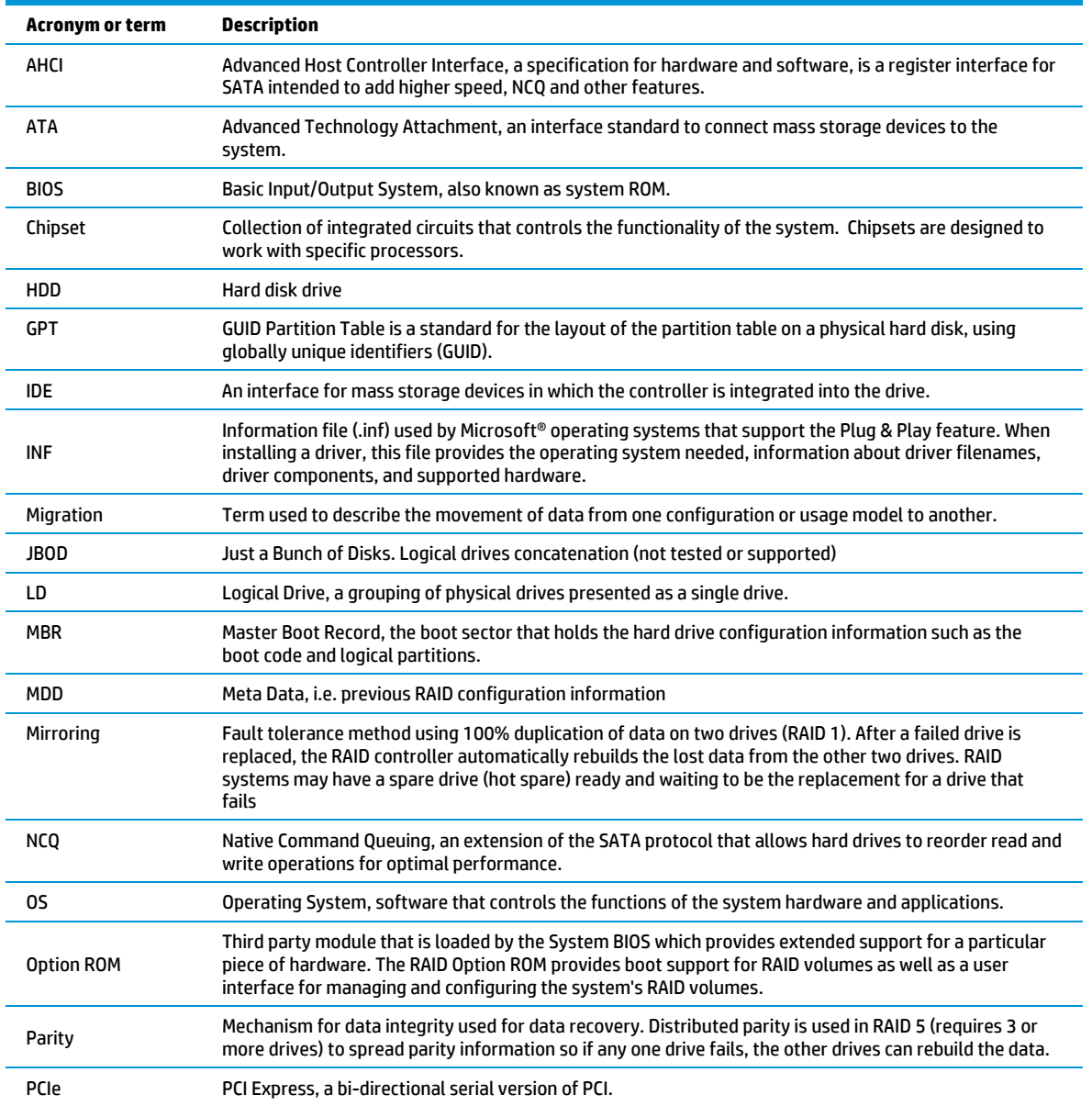

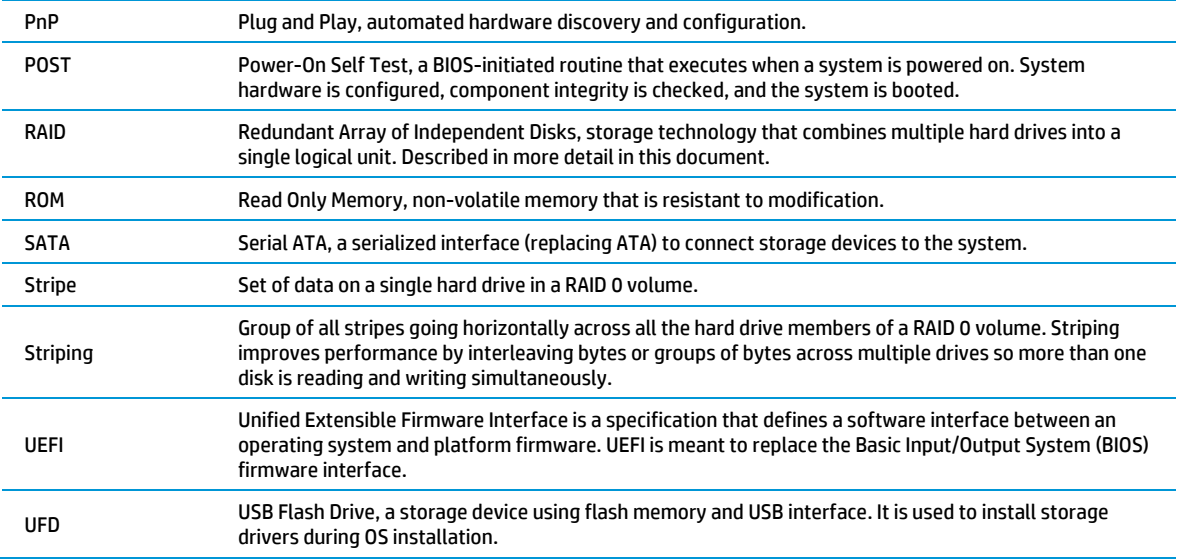

#### **Table 2:** RAID Modes

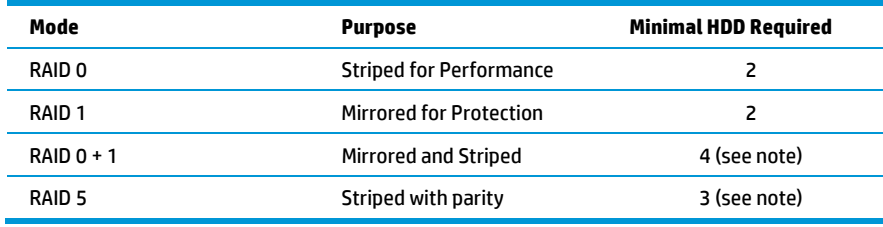

**NOTE**: Not supported on HP EliteDesk and EliteOne Business PCs

### Important RAID Configuration information

- RAID 1 is the only RAID configuration that HP EliteDesk and EliteOne 705 Business PC products offer as factory configuration.
- The preconfigured systems:
	- Are complete RAID systems
	- Have both drives installed
	- Have the necessary Option ROM configuration
	- Are preloaded and preinstalled with all required software
	- Include a preinstalled operating system that is in mirrored mode out of the box

## **Basic RAID Types**

This section provides a brief explanation of the supported RAID configurations for HP EliteDesk and EliteOne 705 Business PCs.

#### RAID 0 with two hard drives (Striped)

Even though HP supports RAID 0, it is not the recommended configuration for business PC users. Lack of redundancy causes less than half the reliability of a single hard drive system since the Mean Time Between Failure (MTBF) of RAID 0 is equal to the MTBF of an individual drive, divided by the number of drives.

#### **Table 3:** RAID 0 with two hard drives (Striped)

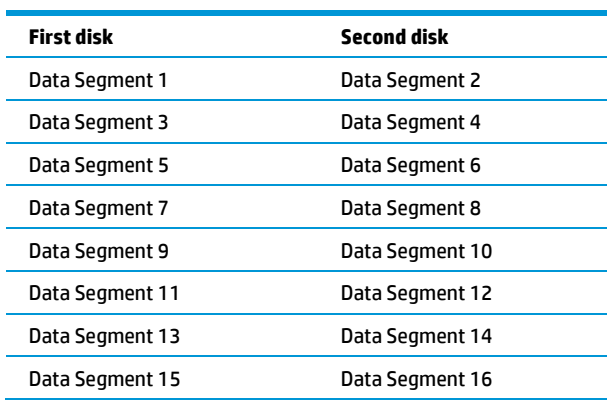

In the previous table, each "Data Segment n" represents a group of data, known as a stripe. In this case, each row represents a stripe. RAID 0 represented in the table above shows how information is segmented, made into chunks or stripes, and stored across the stripes of the hard drive members of this RAID volume.

To better illustrate the concept of RAID 0 and striping, the following graphic shows how a sequence of data "ABCD..." is stored in a RAID 0 mode. In this example, each letter represents a segment or stripe. The graphic shows how the various pieces of the information go to different hard drives. If any segment of RAID 0 fails, all information from all members is lost.

**Figure 1**: Performance - RAID 0 with two hard drives

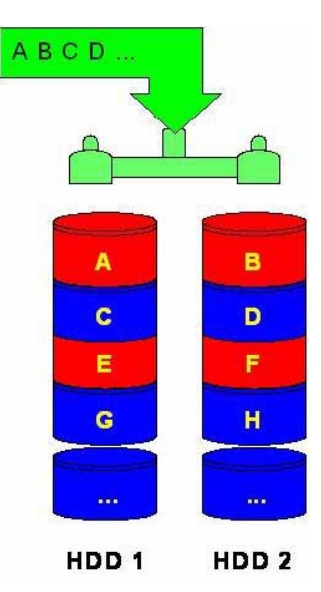

### RAID 1 with two hard drives (Mirror)

RAID 1 has redundancy and hence is a true RAID, which greatly increases reliability. The probability of one hard drive failure on a given day is the square root of the probability of both physical hard drives in the RAID 1 volume failing on a given day. Hypothetically, if the chance for a single hard drive failure is 1:2000, then the chance that both hard drives failing in RAID 1 is 1:4,000,000.

Mirroring, segmentation, and striping have no real meaning in RAID 1. In the table and graphic, the data is arranged in rows for representation of different pieces of data.

**Table 4:** RAID 1 with two hard drives (Mirror)

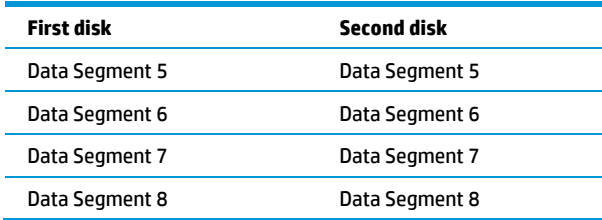

In the previous table, each "Data Segment n" represents a group of data, known as a stripe. In this case, each row represents a stripe. This table shows how information is duplicated in both hard drives. The size of the stripes is mostly irrelevant and not a configurable option.

Because it is a very cost-effective way to increase system storage reliability and a great value proposition, RAID 1 is the only RAID configuration that HP preconfigures for HP EliteDesk and EliteOne 705 Business PCs. RAID 1 provides high availability with minimal performance impact, as well as greater reliability compared to a single hard drive configuration.

To better illustrate the concept of RAID 1 and mirroring, Figure 3 shows how a sequence of data "ABCD..." is stored in a RAID 1 volume. In this example, each letter represents a data segment. The graphic shows how the various pieces are replicated for both of the hard drives; hence, if any one member of the RAID 1 volume fails, the information is kept in the surviving members. After a hard drive failure, the user interface sends a notification so the failed hard drive can be replaced. No user information is lost in this scenario.

**Figure 2**: RAID 1 with two hard drives

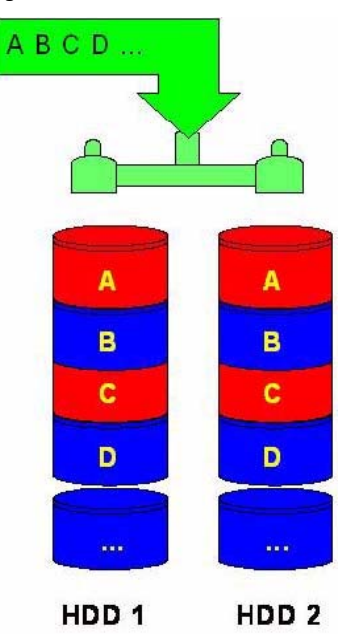

### Recommended configurations for HP EliteDesk and EliteOne 705 Business PCs

For best reliability, HP recommends factory configurations of the preinstalled RAID1.

• The preinstalled RAID1 offering is a RAID 1 volume of two identical SATA hard drives or solid-state drives. You can select from a number of different SATA drive sizes.

**NOTE**: HP EliteDesk and EliteOne 705 Business PCs support Microsoft Windows operating systems.

HP EliteDesk and EliteOne 705 Business PCs are based on the AMD D4 chipset, which is a combined hardware and software RAID solution. The mass storage controller operates in either AHCI or RAID mode. Changing the mode of the controller changes the PCI device ID and class code, requiring different device drivers in most operating systems.

HP recommends AMD drivers for HP Business PC products, including all supported RAID configurations.

**WARNING:** The PCI Device ID of the mass storage controller changes after changing the BIOS "SATA Emulation" Computer Setup option. Changing SATA Emulation from AHCI mode to RAID mode is the equivalent of connecting the hard drives to a new add-on RAID storage controller. The installed operating system on the hard drive is unaware of this new mass storage controller. If the operating system does not have the RAID drivers installed, the operating system will fail to boot. For example, All Microsoft OSs will cause a blue screen and/or reboot when attempting to boot in RAID mode without the RAID drivers installed.

### Other supported configurations

HP EliteDesk and EliteOne 705 Business PC products support two other RAID configurations:

- Two drive configuration.
	- Two equal size/type SATA drive RAID configurations in RAID 0 or RAID 1.
	- Maximum of two SATA optical drives.
- Three drive configuration (only on HP EliteDesk 705 Microtower).
	- Three equal size/type SATA drive RAID configurations in RAID 0.
	- Maximum of one SATA optical drive.
	- NOTE: RAID 5 is not supported.

#### Unsupported configurations

HP EliteDesk and EliteOne 705 Business Desktop PC products only support the best user experience and highest possible reliability. As a result, HP does not support the following combinations of RAID hard drives:

- Different sizes.
- Different speeds (5400 rpm, 7200 rpm, etc.).
- Old and new technologies (SATA 1.5 GB and SATA 3.0 GB).
- NCQ hard drives and non-NCQ drives.
- RAID combinations of hard drives with any operating system other than Microsoft Windows.
- RAID configurations of two or more 10,000 RPM hard drives.
- Any other RAID modes besides RAID 0 and RAID 1.

## **Configuring RAID on non-factory preinstalled configurations**

The remaining sections of this white paper describe steps to set up supported RAID configurations where customers have not purchased factory preinstalled RAID configurations.

**WARNING**: Before configuring RAID in the Option ROM interface, be sure to back up all data. Once a RAID configuration is saved, all data will be erased and the drives will no longer be bootable until an operating system is re-installed.

### Enabling RAID through F10 System BIOS

- 1. Turn on or restart the computer by clicking **Start** > **Shut Down** > **Restart the Computer**.
- 2. Press **F10** as soon as the monitor light turns green.

**Note:** If you do not press F10 at the appropriate time, you must restart the computer, and then press **F10** again to access the utility.

- 3. Use the arrow keys to select the **Storage** menu.
- 4. Use the down arrow key to select **Storage Options**, and then press **Enter**.
- 5. On the **Storage Options** menu, use the down arrow key to select **SATA Emulation**.
- 6. Press the right arrow key until **RAID** displays, and then press **F10** to accept.

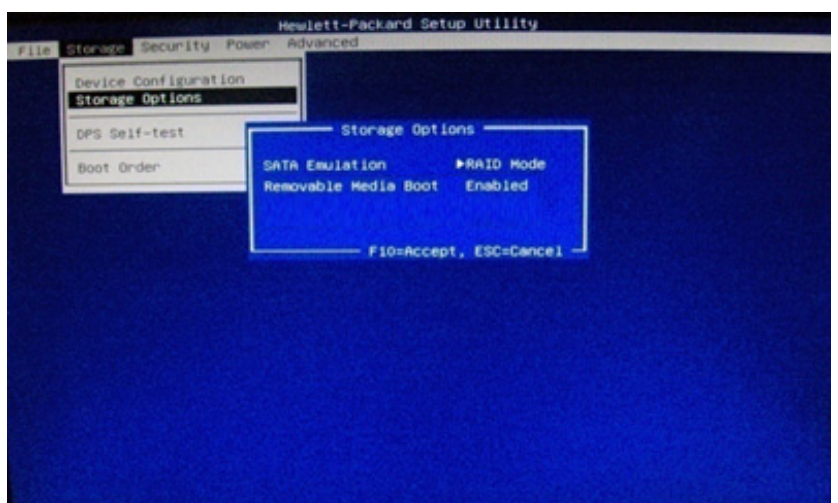

- 7. To apply and save changes, select **File** > **Save Changes** and **Exit**
	- If you do not want to apply your changes, select **Ignore Changes** and **Exit**.
	- To reset to factory settings, select **Apply Defaults and Exit**.

**NOTE**: Applying default settings never changes or resets the SATA Emulation mode. This setting must always be changed by selecting the appropriate mode from the F10 Setup Utility under Storage Options.

**CAUTION**: Do NOT turn the computer power off while the ROM is saving the F10 Computer Setup changes as the CMOS could become corrupted. Only turn the computer off after exiting the F10 Setup screen.

### Configuring RAID Option ROM

You can only access RAID configuration at system startup. To access the configuration screen and enable RAID:

1. Turn on or restart the computer by clicking **Start** > **Shut Down** > **Restart the Computer**.

Press **Ctrl + R** as soon as the monitor light turns green to enter the RAID configuration utility. If you do not press **Ctrl +R** at the appropriate time, you must restart the computer, and then press **Ctrl + R** again to access the utility.

The RAID configuration utility is English only. To configure RAID in other languages, use the Web-based RAID configuration utility.

#### Configuring RAID Volume using the Option ROM

Once you are in the Option ROM you can access the Utility Main Menu by pressing **Ctrl + R**.

From the Main Menu, use the arrow keys to go to different options. Press **Enter** to select. Press **Esc** to return to the main menu.

**WARNING**: Before configuring RAID, be sure to back up all data. Once a RAID configuration is executed and saved, data on the selected disks will no longer be retrievable.

1. From the Main Menu, select **Initialize Disks**, and then press **Enter** to access the list of disks to configure. The **Drives** section of the screen displays a detailed description of available physical drives, including channel, size, and status.

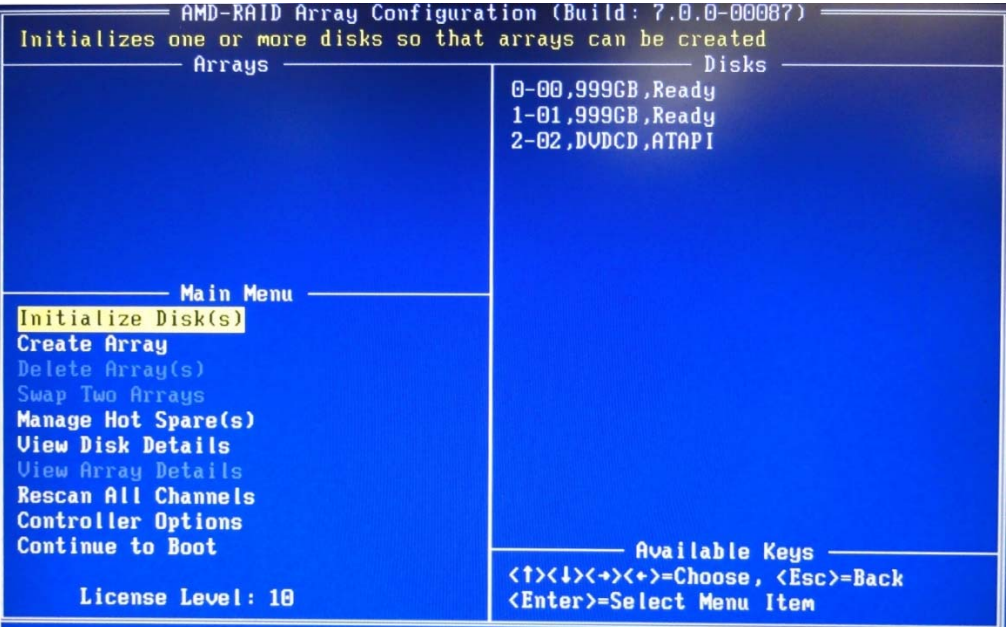

2. Use the **A** key or **Ins** key to select the disks to include in the RAID configuration. The text of selected disks turns green. Press **Enter** when you have selected all disks you want to configure.

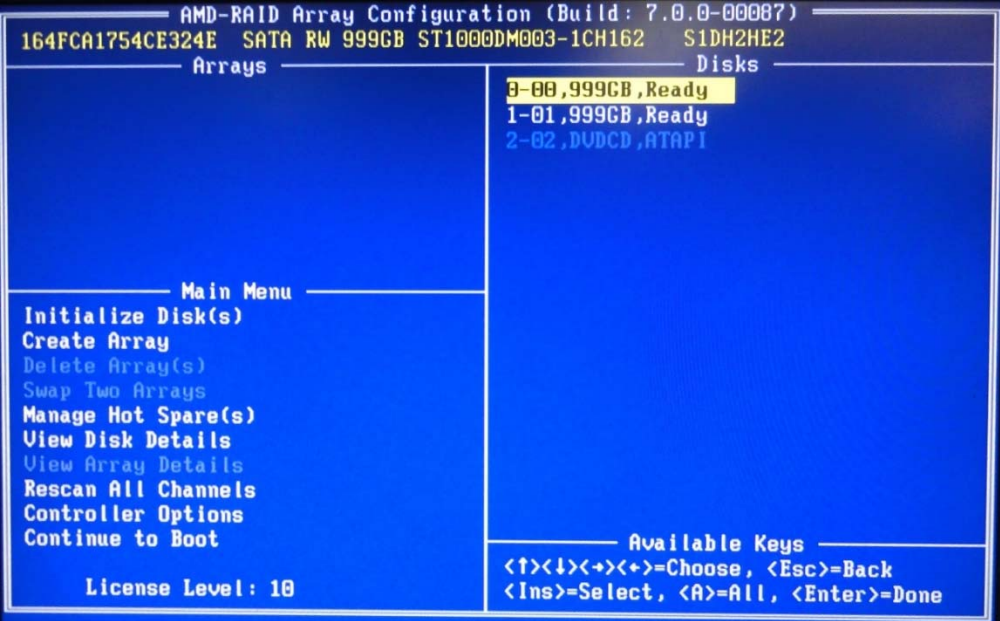

3. Press **C** to continue with the RAID configuration. Note that the selected disks will be initialized and all information will be deleted.

4. Select **Create Array**, and then press **Enter**.

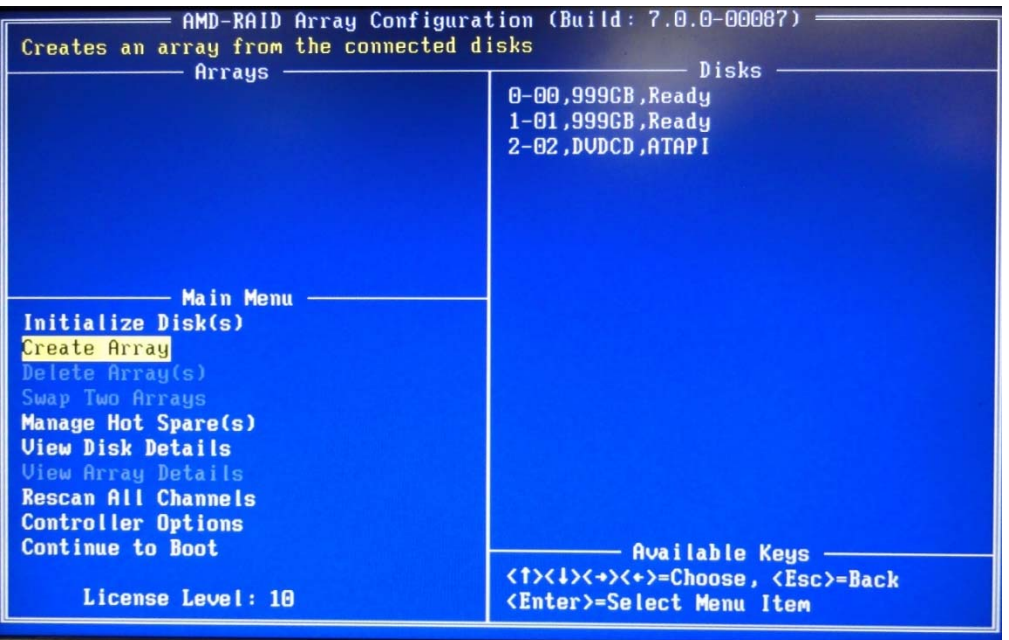

- 5. Use the **A** key or **Ins** key to select the disks to include in the RAID configuration. Press **Enter** when you have selected all disks you want to configure.
- 6. Several options will display successively under **User Input**. Make the following selections, and then press **Enter**:
	- The type of RAID array to create. NOTE: RAID 5 is not supported.

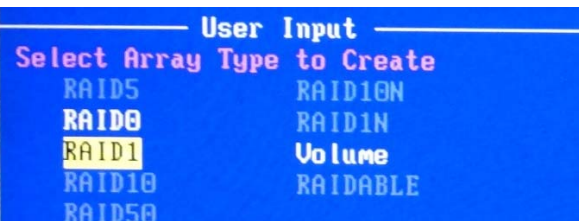

- The size to use to create the array

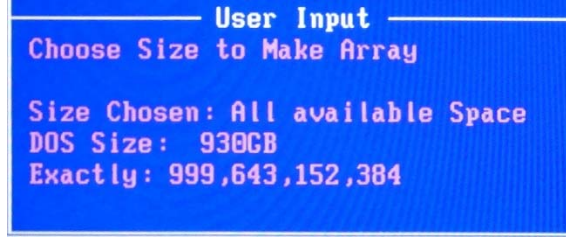

The caching mode to use for the array

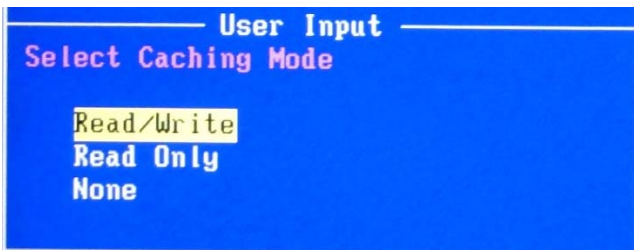

#### 7. Press **C** to create the array.

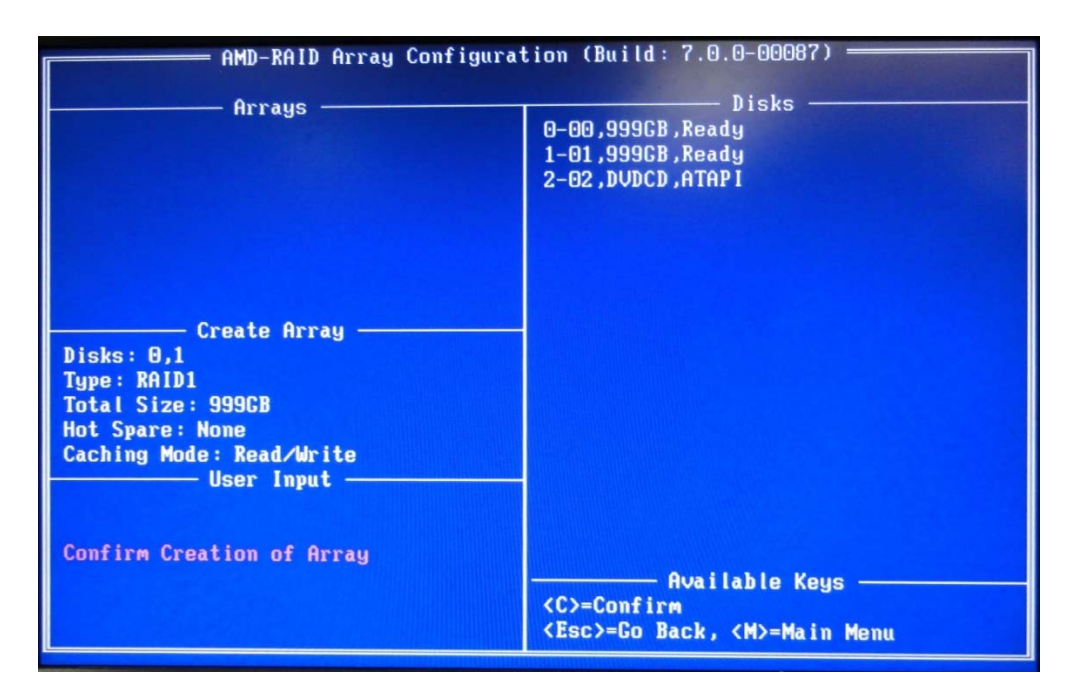

8. Press **Esc** to exit. At system prompt, press **Y** to reboot or any other key to go back.

#### Select boot order

To set up your system to boot from the OS media, you may need to change the boot order in the F10 setup menu.

- 1. Turn on or restart the computer by clicking **Start** > **Shut Down** > **Restart the Computer**.
- 2. Press **F10** as soon as the monitor light turns green.

If you do not press **F10** at the appropriate time, you must restart the computer, and then press **F10** again to access the utility.

- 3. Use the arrow keys to select Storage.
- 4. Use the down arrow key to select **Boot Order**, and then press **Enter**.
- 5. Use the down arrow key to select ATAPI CD-ROM Drive, and then press **Enter**. Press the arrow key up to the desired position in the boot order. Press Enter again and F10 to accept the change.
- 6. To apply and save changes, select **File** > **Save Changes** and Exit.
	- If you do not want to apply your changes, select Ignore Changes and Exit.
	- To reset to factory settings, select Apply Defaults and Exit. This option restores the original factory defaults.

#### Notes for operating system installation

After creating a RAID disk volume in the option ROM and selecting the boot order, the operating system can be installed.

Before proceeding, you will need the following:

- Microsoft Windows OS media and Product Key.
- RAID driver flash drive. To create, go to www.hp.com/support. Select your country and language, select Support and Drivers, click on Drivers and Software, enter the model number of the computer, and press Enter.

The following steps apply to Microsoft Windows OS installations.

- 1. Insert the Windows OS media and press any key to reboot the computer.
- 2. Press **F9** at the prompt to begin installation.

3. When the load driver error window appears (below), insert the RAID driver flash drive and click **Browse**.

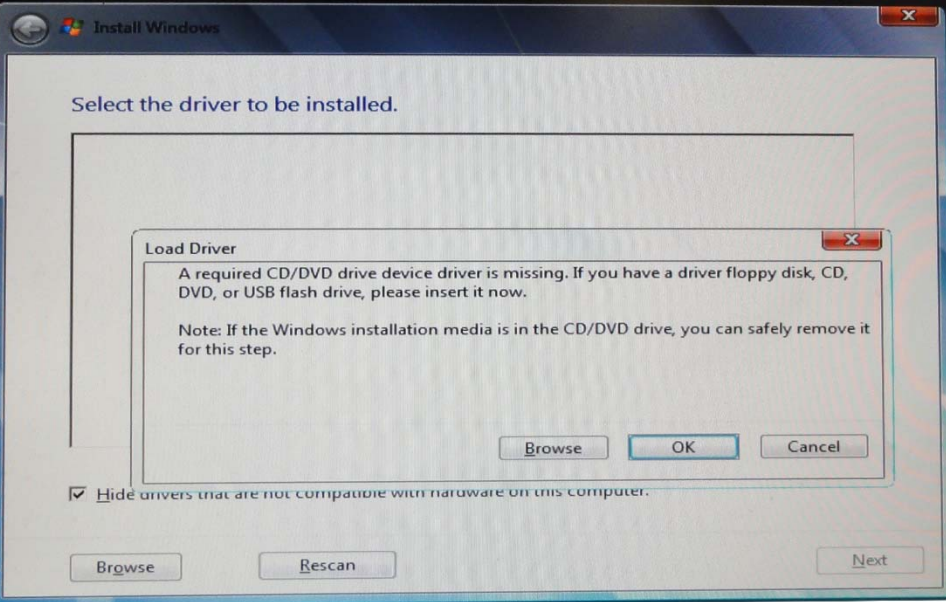

4. Navigate to the directory where the .inf file is located, select it, and click **Next**.

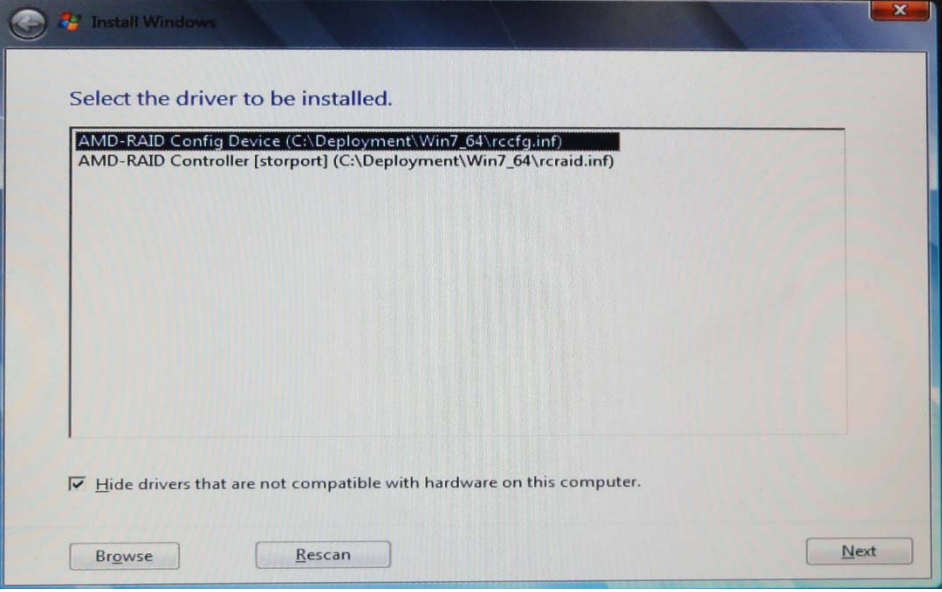

5. At the license screen check the "I accept…" box and click **Next**.

6. Select the partition for the OS to be installed and click **Next**.

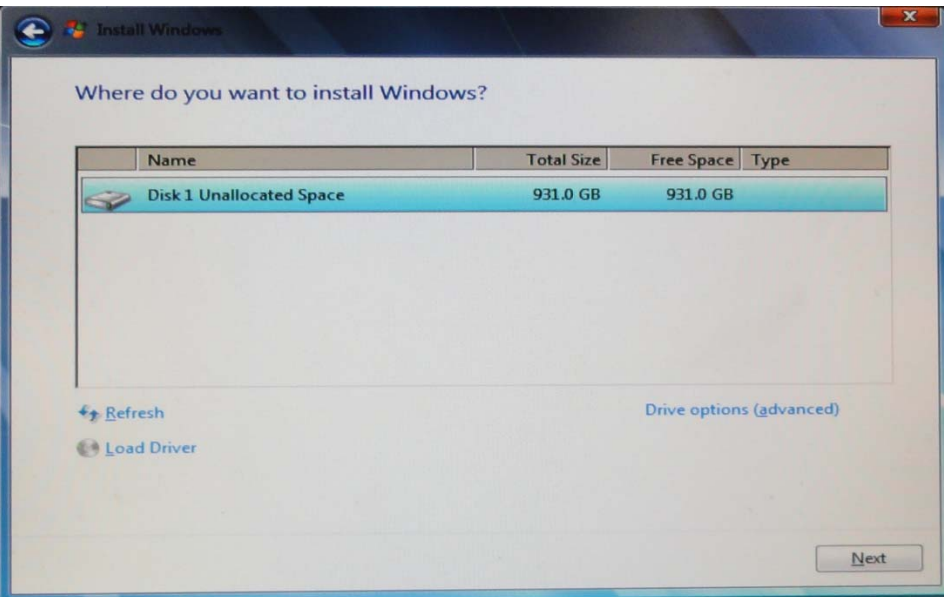

The OS will install.

Failure to install and enumerate the RAID driver after enabling the RAID controller (with or without creating a volume) will result in a Windows boot failure (blue screen) for inaccessible boot device.

**WARNING**: The PCI Device ID of the mass storage controller changes after changing the BIOS "SATA Emulation" Computer Setup option. Changing SATA Emulation from AHCI mode to RAID mode is the equivalent of connecting the hard drives to a new add-on RAID storage controller. The installed operating system on the hard drive is unaware of this new mass storage controller. If the operating system does not have the RAID drivers installed, the operating system will fail to boot.

Additional technical information will be provided in the future for customers who want to add RAID SW image deployment capabilities.

## **AMD Array Management Software (RAIDXpert2)**

This section of the paper focuses on how to configure RAID using AMD Array Management Software (RAIDXpert2).

#### Java Runtime Environment

RAIDXpert2 will install JRE 1.4 on your system unless you already have JRE versions 1.3.0 or 1.4.

#### **Console Software Installation**

The RAIDdriver softpaq also provides the AMD RAIDXpert2 utility, which you can install by running the setup.exe program provided.

#### Log-in to RAIDXpert2

- 1. Double-click on the RAIDXpert2 icon on your desktop.
- 2. When the opening screen appears, type admin in the **Username** field. Type admin in the **Password** field. **Note**: The RAIDXpert2 login and password are case sensitive.
- 3. Select the preferred language.

4. Click **Submit**.

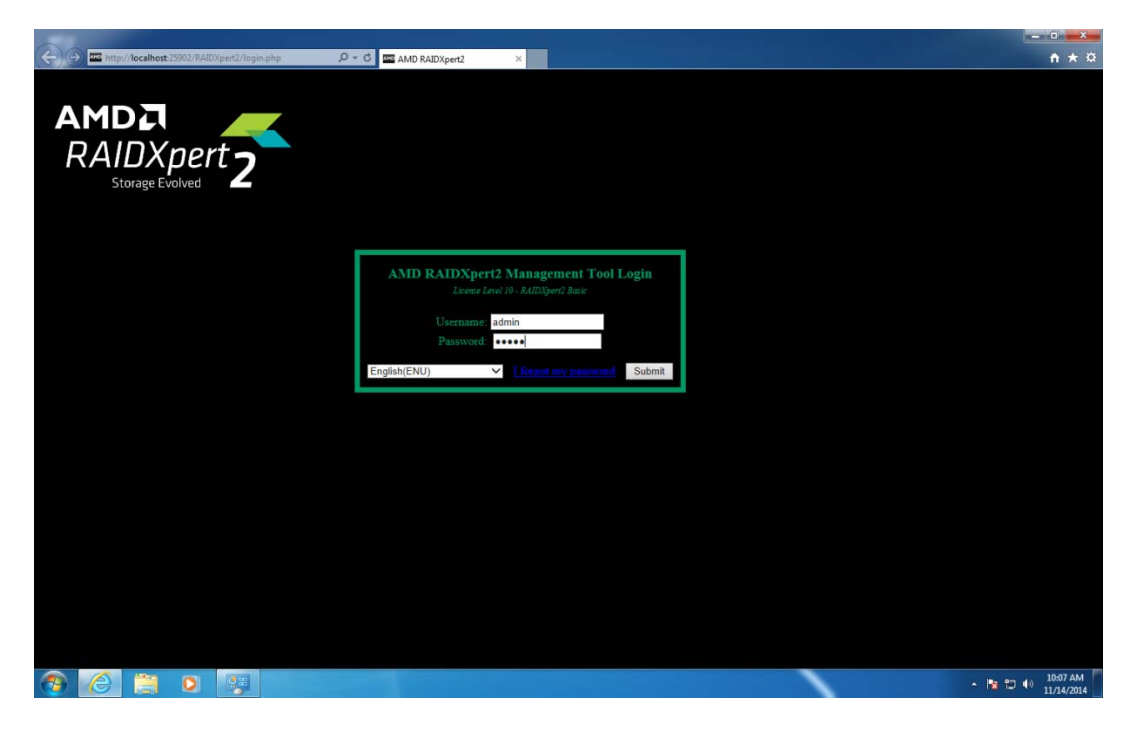

### Recommended Initial Settings

These recommended settings are most effective if you accept the initial recommended settings now. You can change them later as necessary.

#### **Administrator's Settings**

To change the default password:

**NOTE**: Usernames and passwords are case sensitive.

- 1. From the **Options** menu, select **Password**.
- 2. Type the user name in the **Username** box.
- 3. Type the new password into the **Password** box. Use between 4 and 20 letters and numbers but no spaces or other characters.

4. Type the same password into the **Confirm New Password** box.

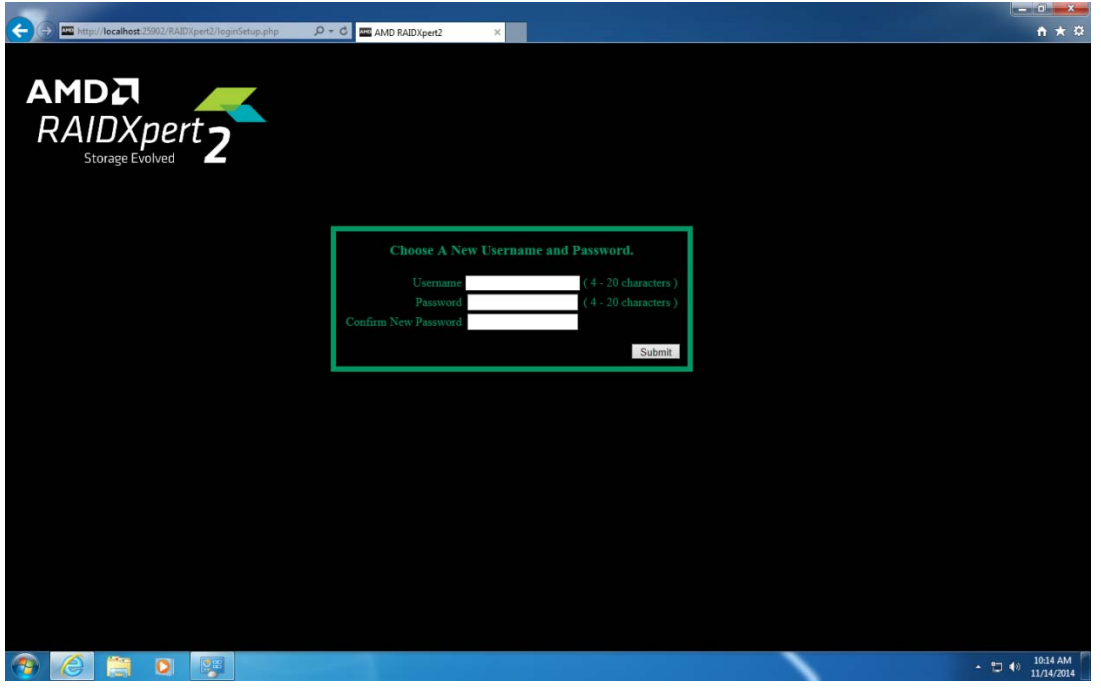

With the Notification option, you can manage event log and email notifications of events.

To set up Event Notification:

1. From the Options menu, select Notification.

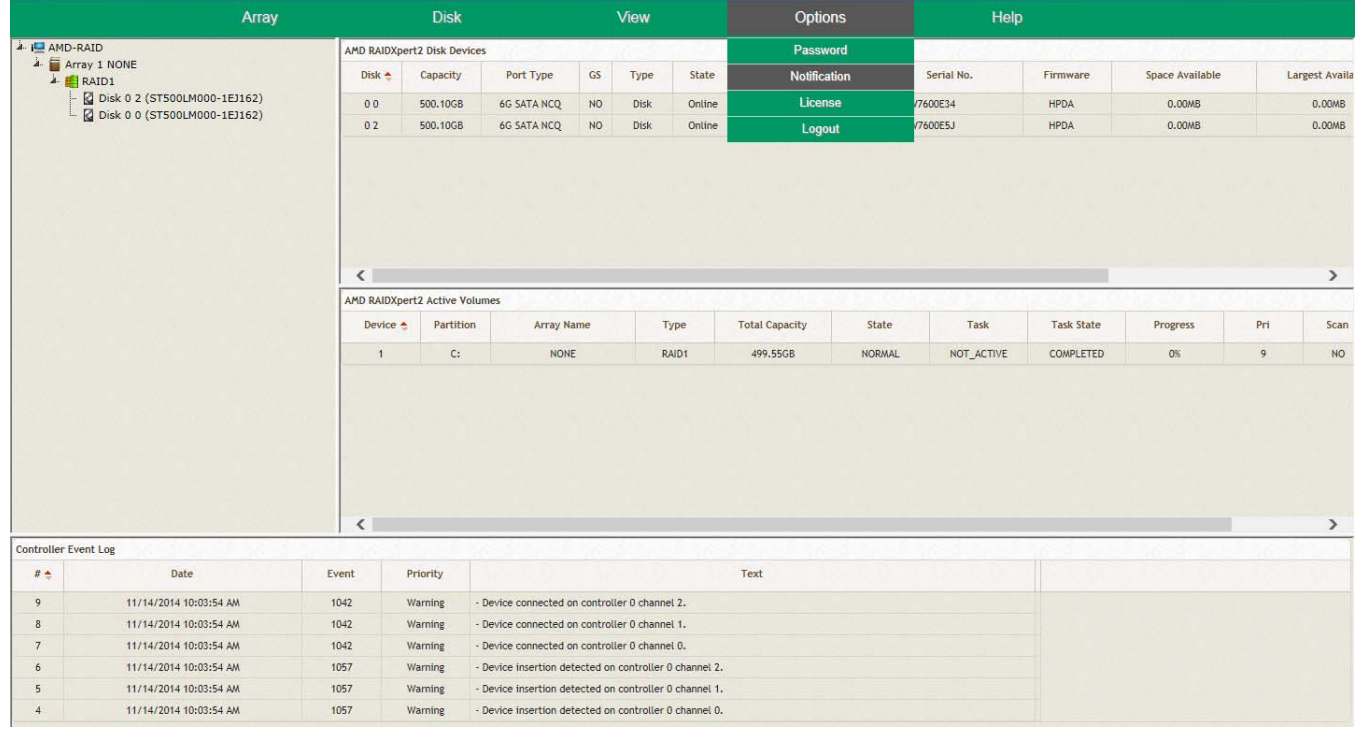

- 2. Specify the **Outgoing Mail Server (SMTP)** and **To Email Address**, to which email messages are sent when an event occurs.
- 3. If the SMTP server requires a login, check the **Server Required Login** box and enter a valid **Username** and **Password** for the server.
- 4. Specify a user address as the sender of the email notifications in **From Email Address**. NOTE: By default, the system on which RAIDXpert2 is installed is used.

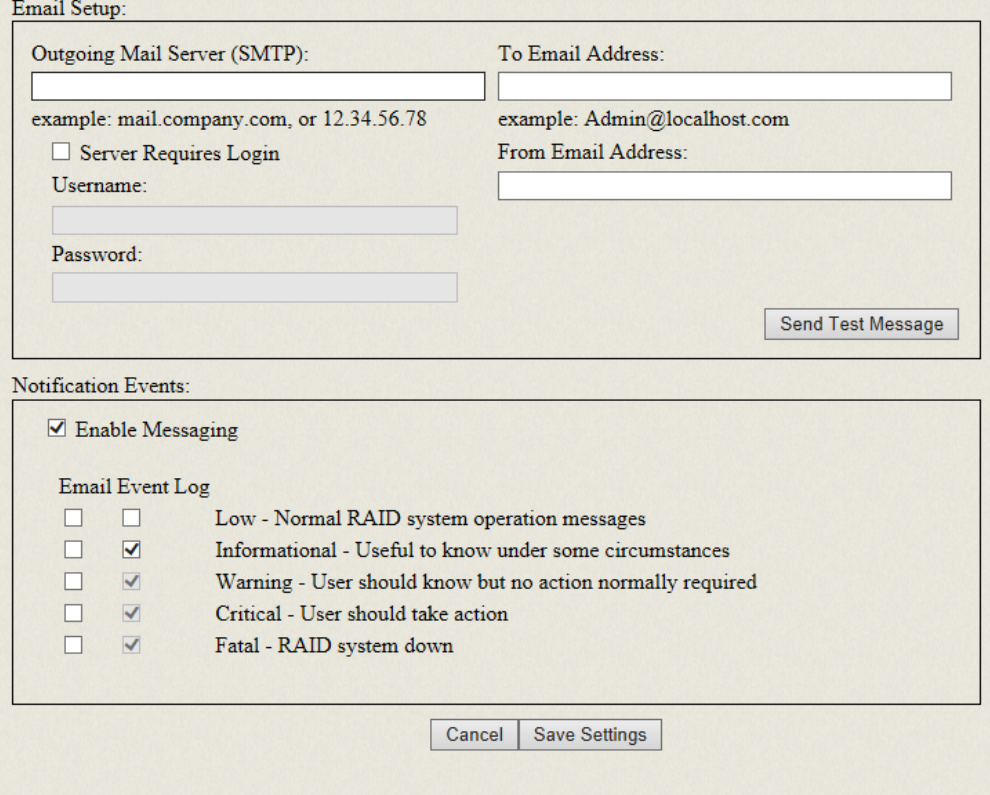

#### Degradation

In the unlikely event that one of your hard drives malfunctions, RAIDXpert2 reports the condition with popup messages. If Event Notification is set up, RAIDXpert2 also reports the conditions with email messages.

## **For More Information**

An HP online support document further describing setting up RAID using AMD RAIDXpert2 is available at the following web page:

http://h20000.www2.hp.com/bizsupport/TechSupport/Document.jsp?objectID=c01827420

#### **Get connected**

**hp.com/go/getconnected**

Current HP driver, support, and security alerts delivered directly to your desktop

© Copyright 2014 Hewlett-Packard Development Company, L.P. The information contained herein is subject to change without notice. The only warranties for HP products and services are set forth in the express warranty statements accompanying such products and services. Nothing herein should be construed as constituting an additional warranty. HP shall not be liable for technical or editorial errors or omissions contained herein.

Microsoft and Windows are U.S. registered trademarks of Microsoft Corporation. AMD is a trademark of Advanced Micro Devices, Inc. Java is a registered trademark of Oracle and/or its affiliates.

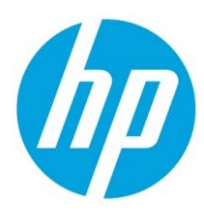